### **SIO Rhythm Portal "How-to" Language:**

### **"How do I login to the SIO Membership Portal"?**

**1. Select "login" in the upper right corner of the SIO website.**

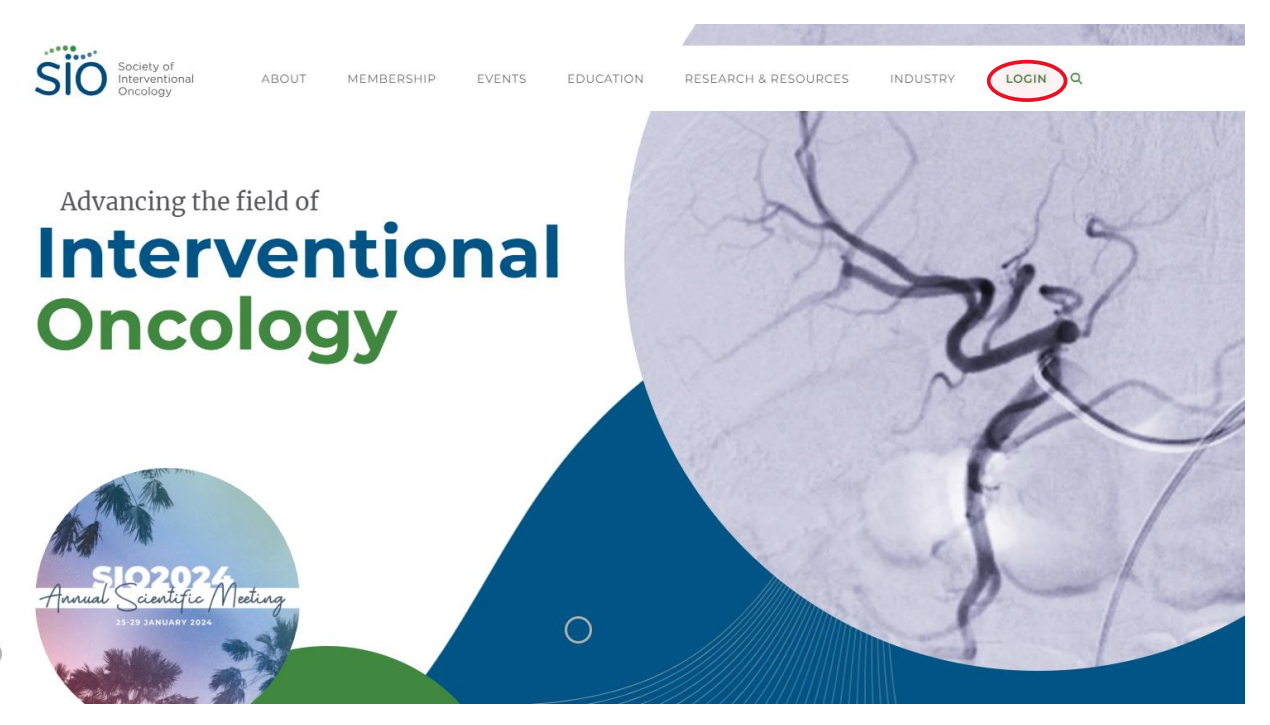

**2. Input your username and password into the respective fields and select "Log In". If you cannot remember your password, select the "Don't remember your password?" link below the password field.**

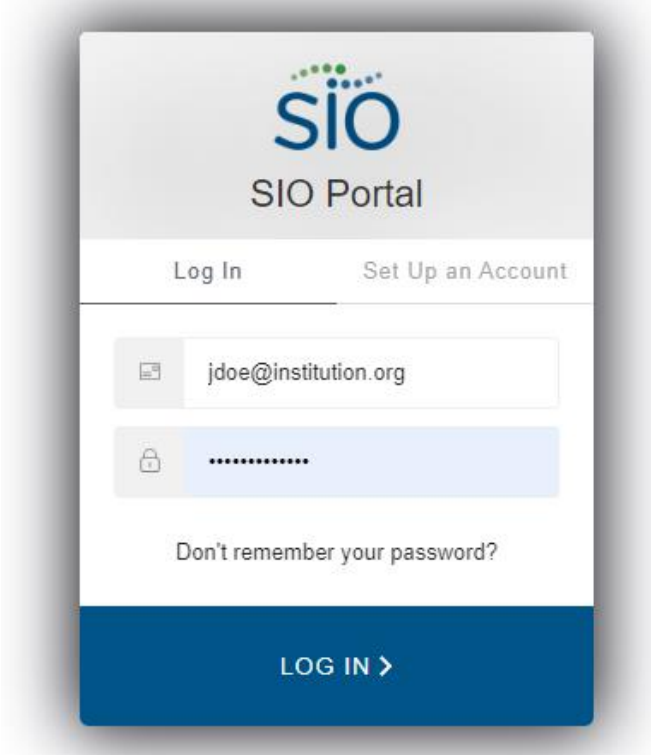

**3. Upon logging in to the new website for the first time, you will be prompted to update your account information including your name, contact information, and institution/organization.**

#### **"How do I see my SIO membership information"?**

**1. After logging in to your SIO Central Account, you will be redirected to the SIO member portal where you can view your SIO Membership, financial transactions, event registrations and access the SIO Learning Center. You will see your membership type and status as indicated below.** 

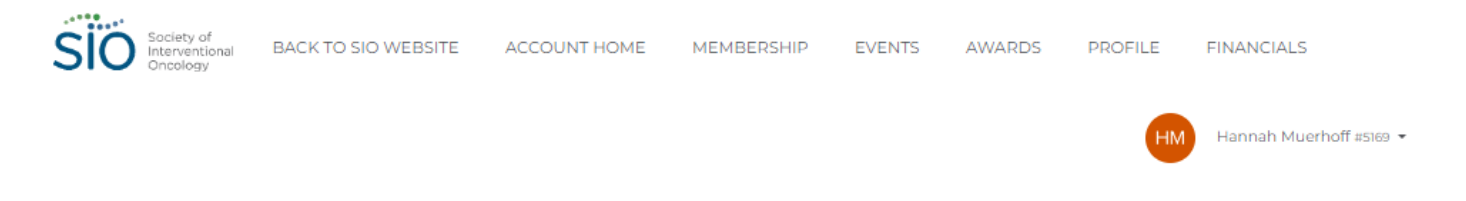

## **Welcome to the SIO Online Portal**

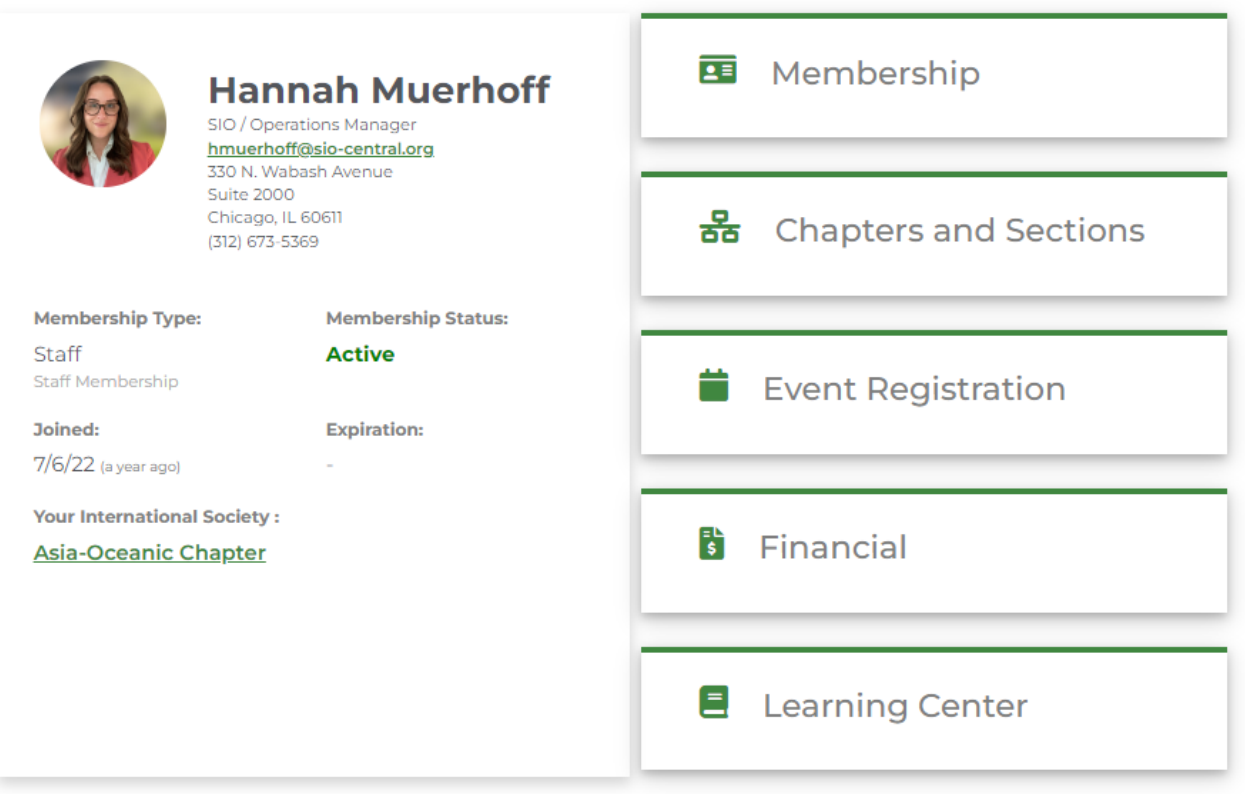

### **"How do I renew my membership?"**

**1. Sign into your SIO portal.**

**2. Select "Membership" then select "Join/Renew."**

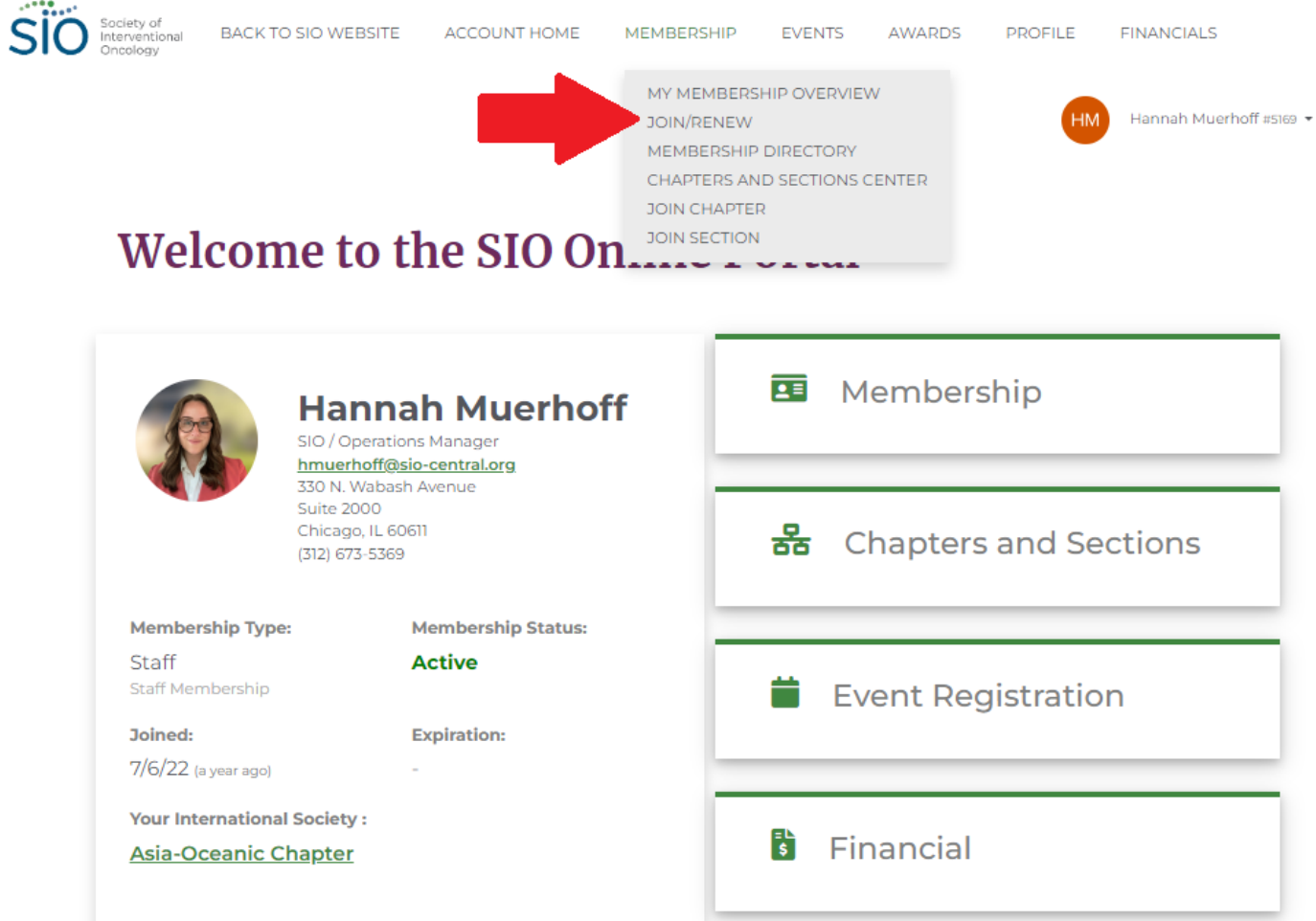

**3. Complete the renewal application form and submit payment information to complete your renewal. You will receive a confirmation email upon successful completion of the renewal process.**

**"How do I set up auto-renewal for my current membership?"**

- **1. Sign into your SIO Portal.**
- **2. Select "Membership" on the right-hand side.**

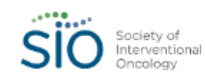

BACK TO SIO WEBSITE ACCOUNT HOME MEMBERSHIP EVENTS AWARDS PROFILE

**FINANCIALS** 

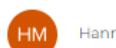

Hannah Muerhoff #5169

# **Welcome to the SIO Online Portal**

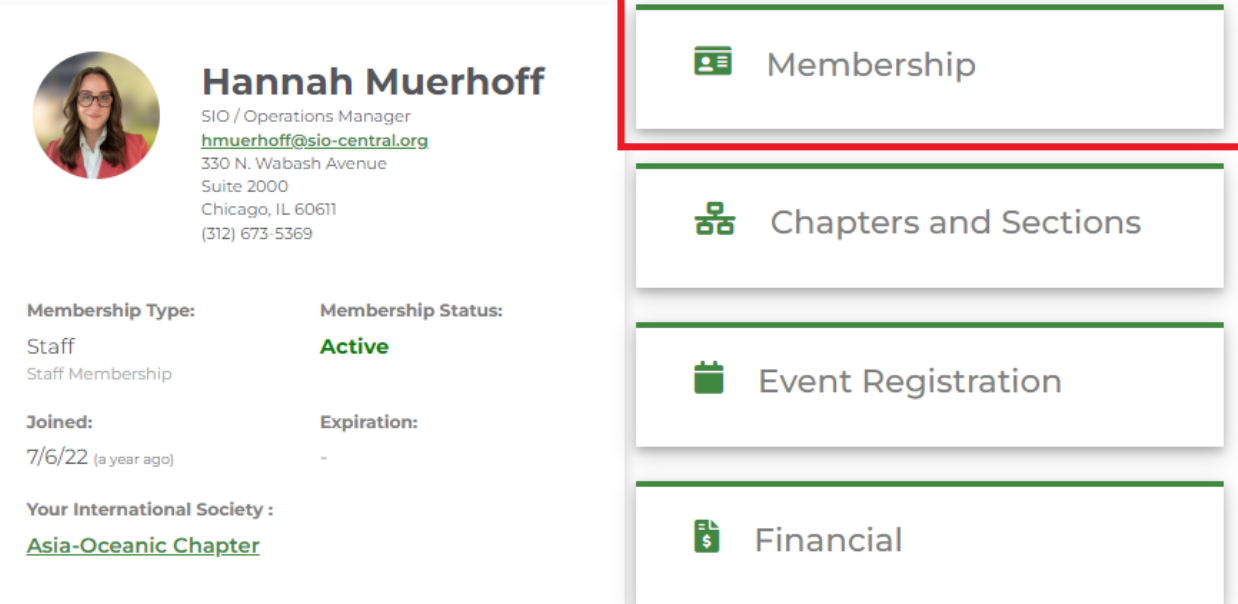

**3. Under the "What Would You Like to Do" prompt on the right-hand side, select 'Set up Auto Renewal.'**

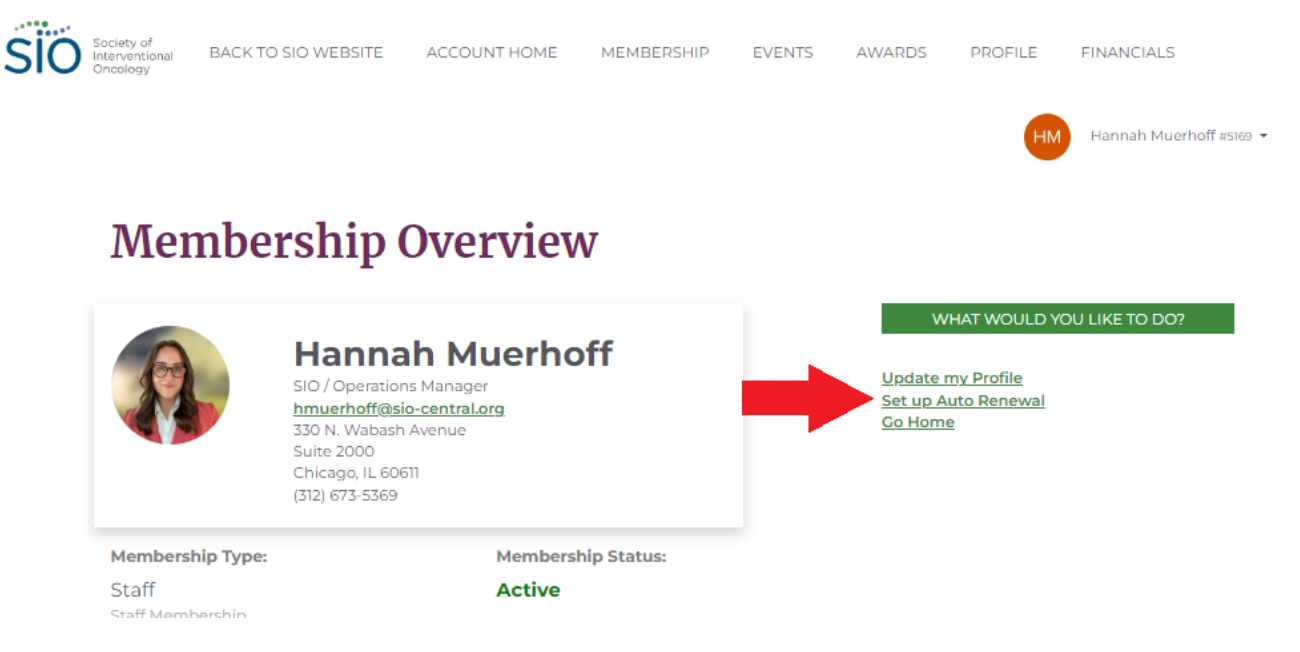

- **4. Add either a Credit/Debit Card or Checking Account Information.**
- **5. Save Changes.**

### **"How do I join the Asia-Oceanic Chapter?"**

As part of SIO's efforts to advance interventional oncology as the fourth pillar of cancer therapy worldwide, the society established its first regional chapter: the Asia-Oceanic Chapter. Chapter membership is open to all SIO members who reside in the Asia-Oceanic region. Follow the instructions below to join.

- **1. Sign into your SIO Portal.**
- **2. Select "Chapters and Sections"**:

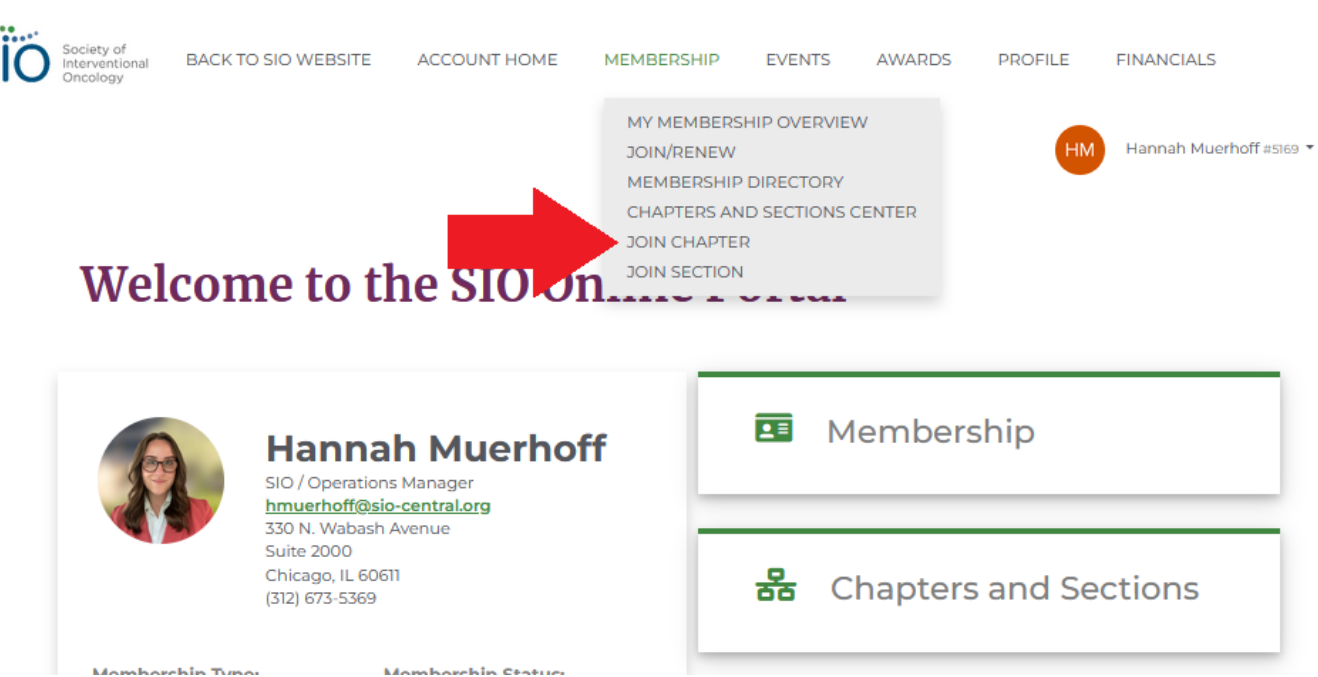

**3. Click the "Select" button that corresponds to "Join a Chapter", then click "Next":**

# **Complete the Process to Join**

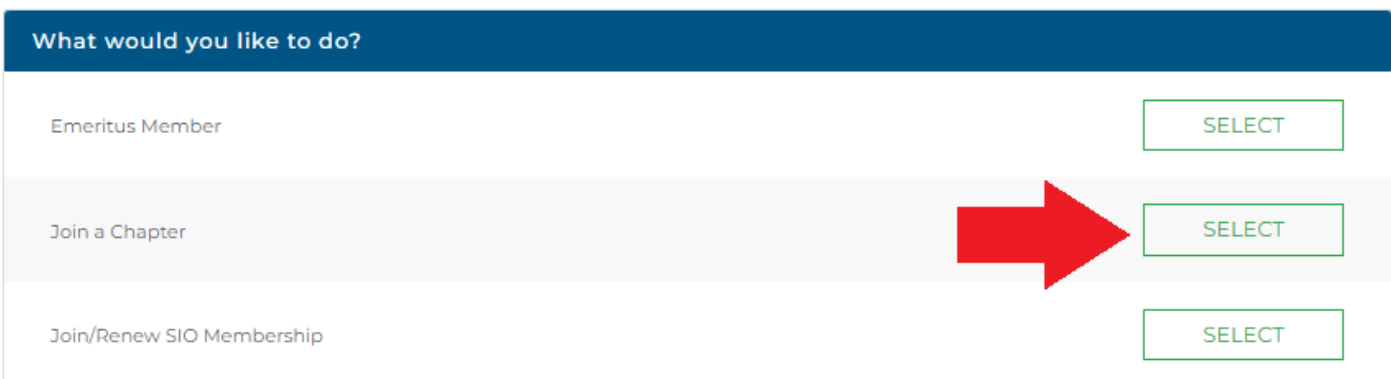

**NEXT** 

**4. Select the Asia-Oceanic Chapter from the drop-down menu, then click "Next":**

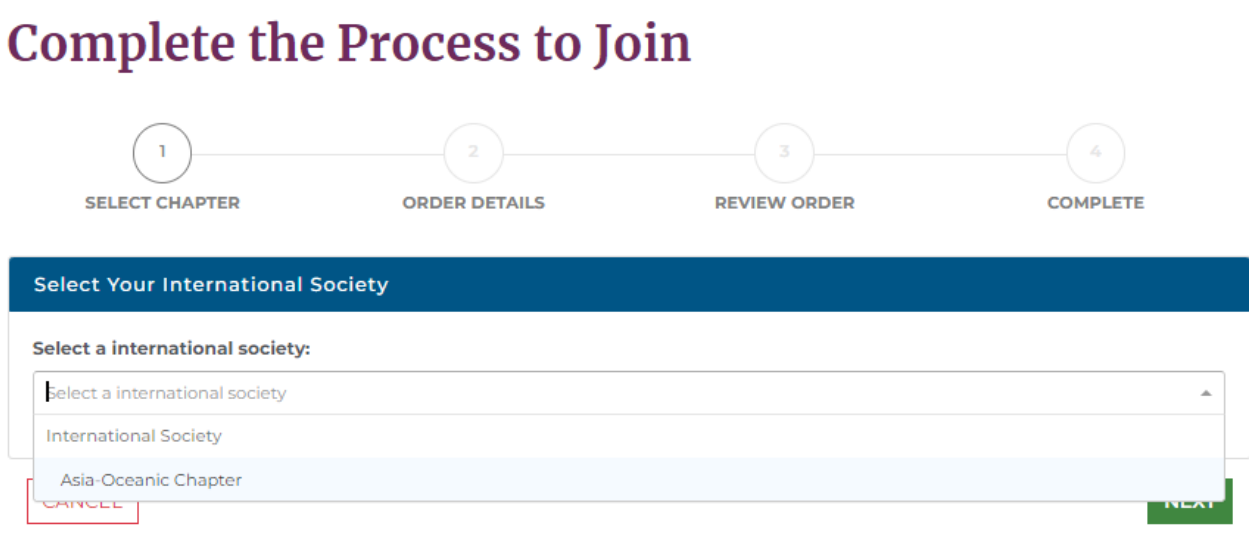

- Chapter Form
- **5. As there is no fee associated with Asia-Oceanic Chapter membership, select "Next" to proceed to the next page:**

# **Complete the Process to Join**

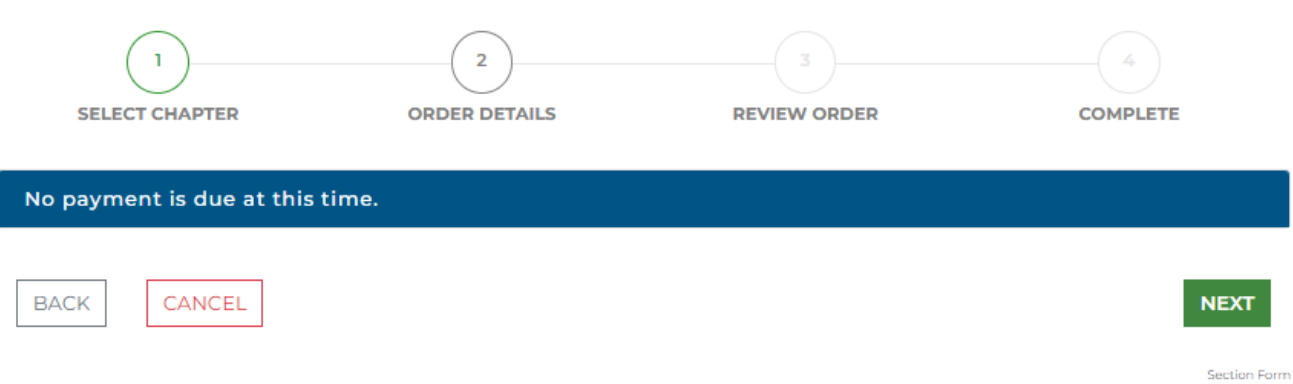

**6. Select "Process Order" button to complete your Chapter sign up:**

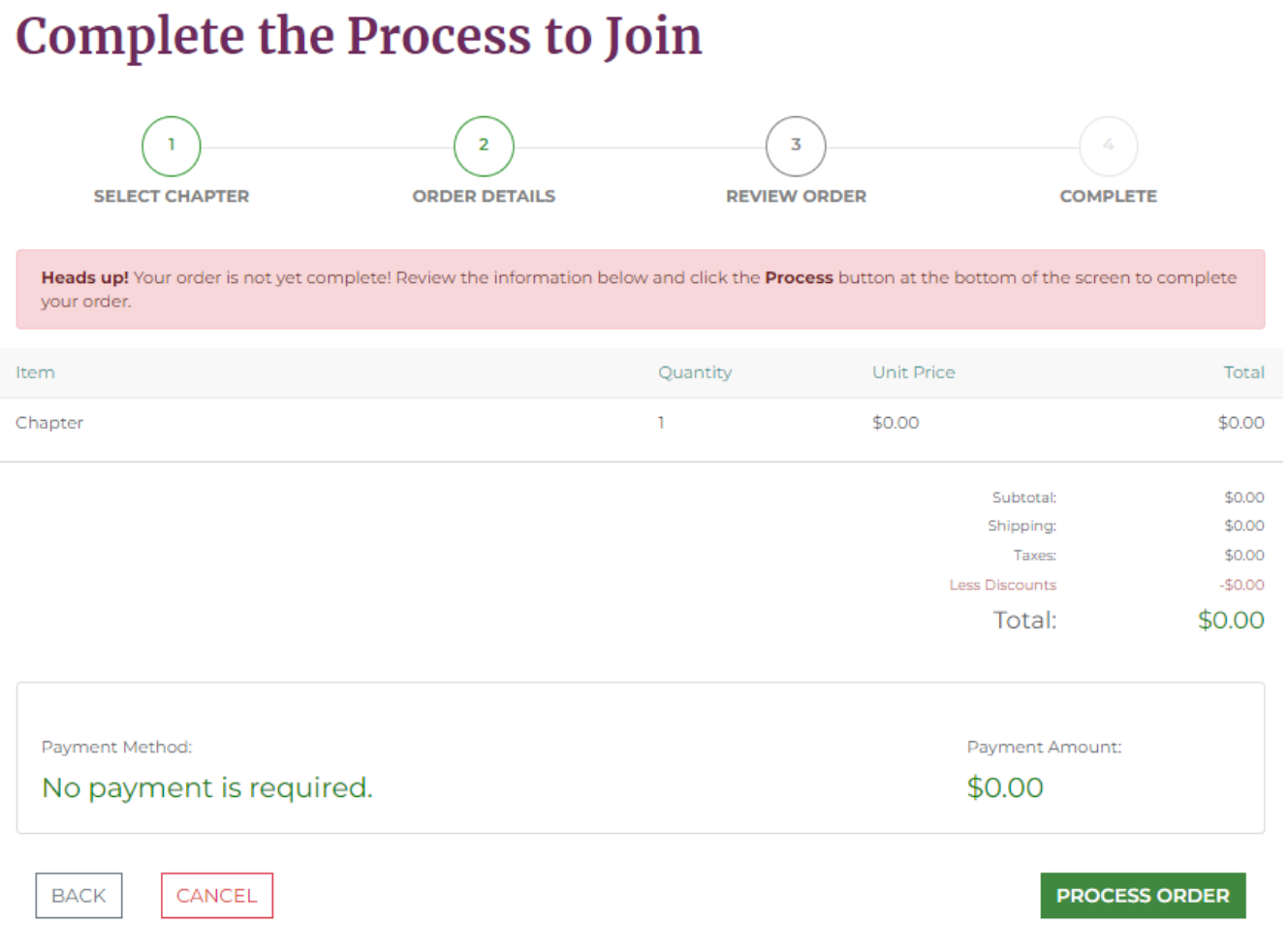

Chapter Form

**7. Upon completing your enrollment, you will see the Chapter listed on your membership Account Home profile:**

# **Welcome to the SIO Online Portal**

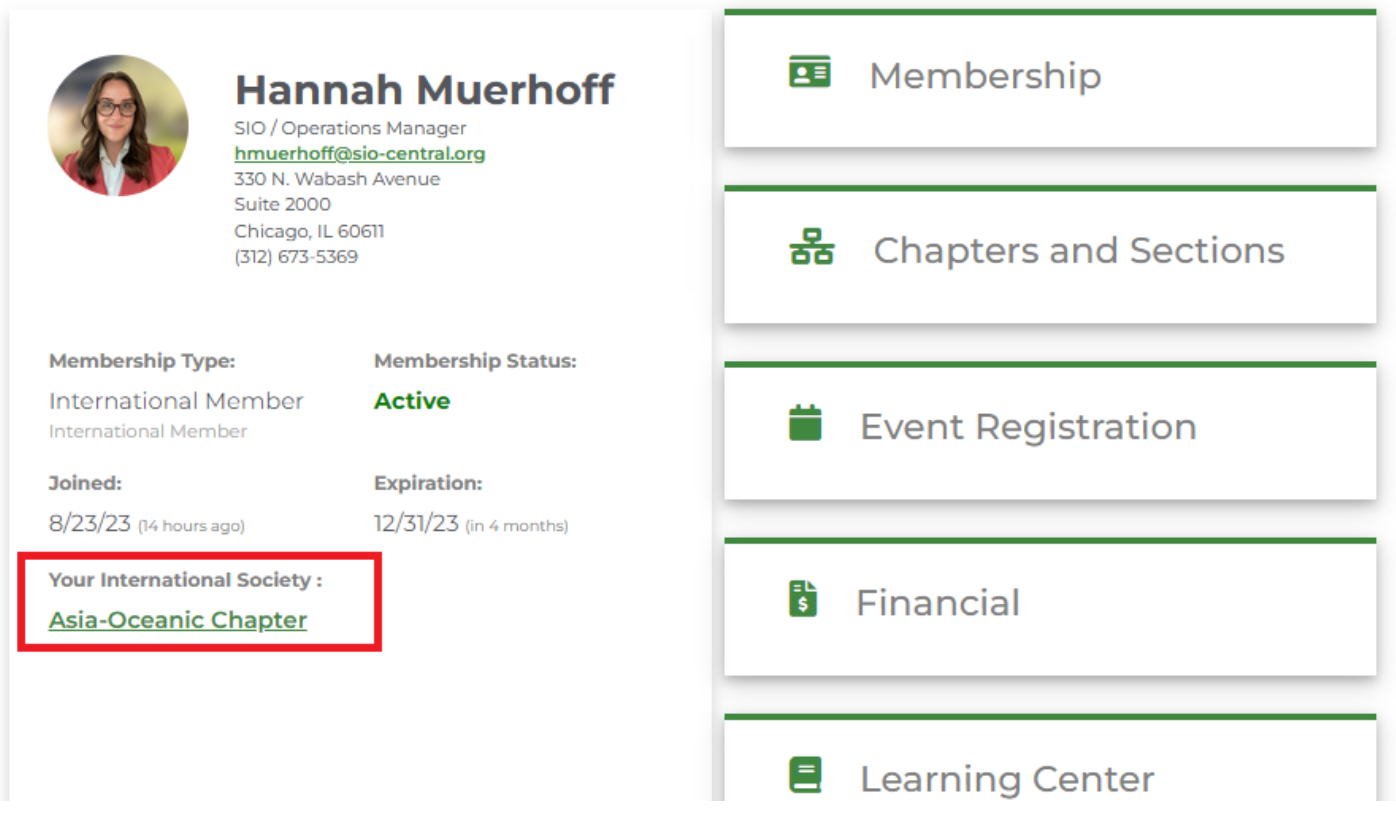

### **"How do I join the Resident and Medical Student Section (RMSS)"?**

The Resident and Medical Student Section (RMSS) was designed to provide a forum and increase membership in the medical student and resident populations society. Moreover, this section provides resources for professional development and engagement as well as a leadership pathway within the society. Its goal is to assist residents and fellows in their transition from trainees to young practicing Interventional Radiology (IR) physicians practicing and specializing in IO treatments. Follow the instructions below to join.

**1. Sign into your SIO Portal.**

#### **2. Select "Membership"**:

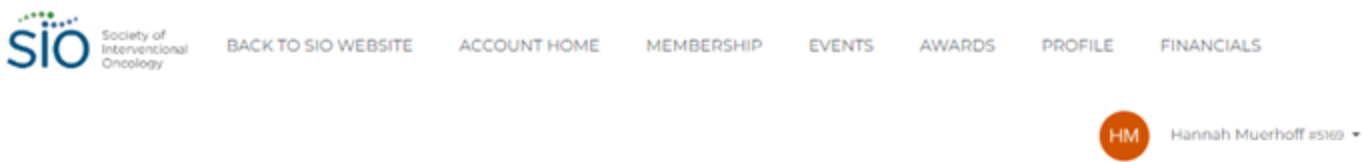

## **Welcome to the SIO Online Portal**

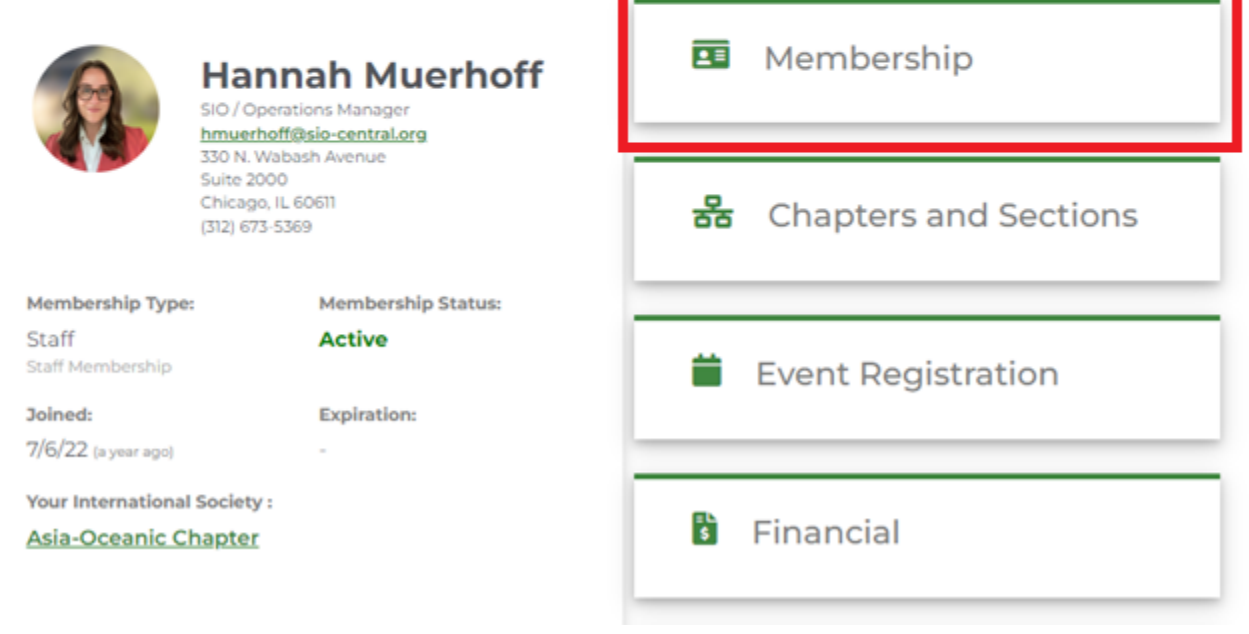

\_\_\_\_\_\_

**3. Select "Join Resident and Medical Student Section":**

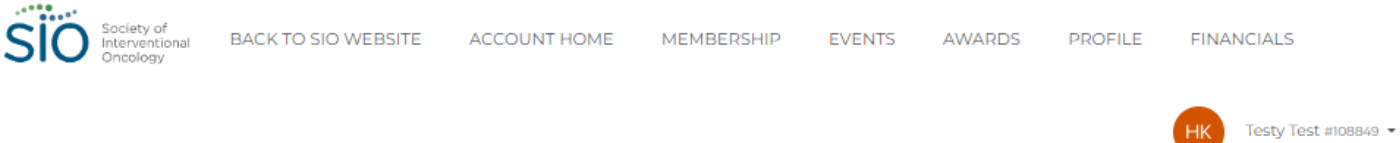

# **Membership Overview**

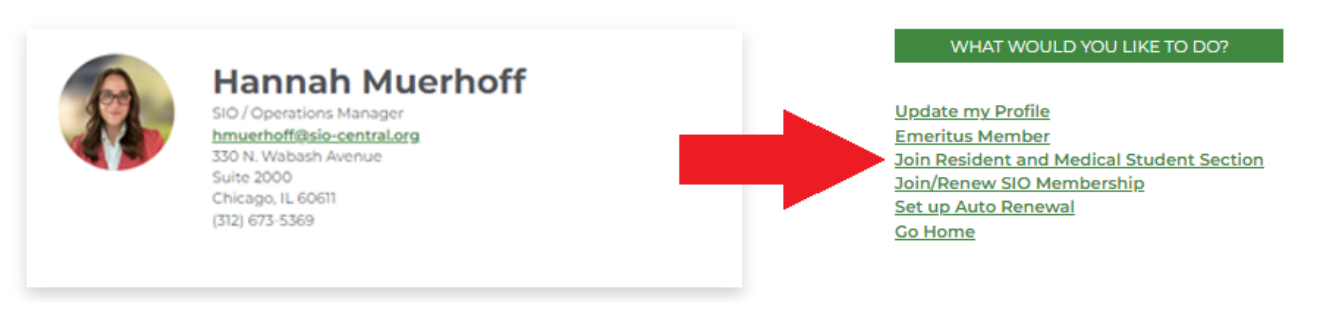

**4. Click the "Select" button and proceed to the next page:**

## **Complete the Process to Join**

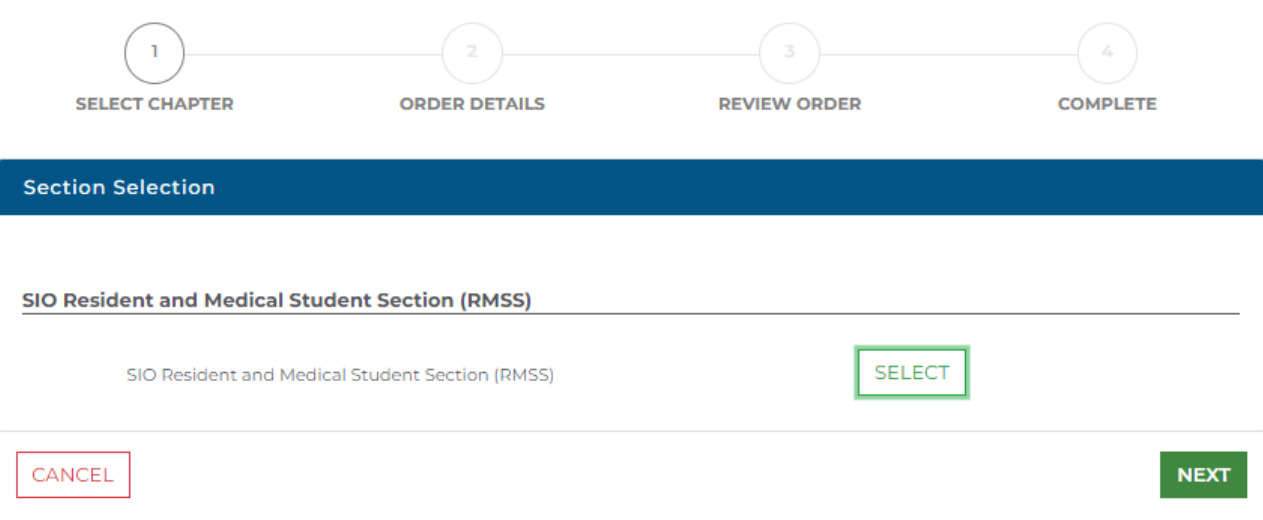

Section Form

**5. As there is no fee associated with RMSS membership, select "Next" to proceed to the next page:**

# **Complete the Process to Join**

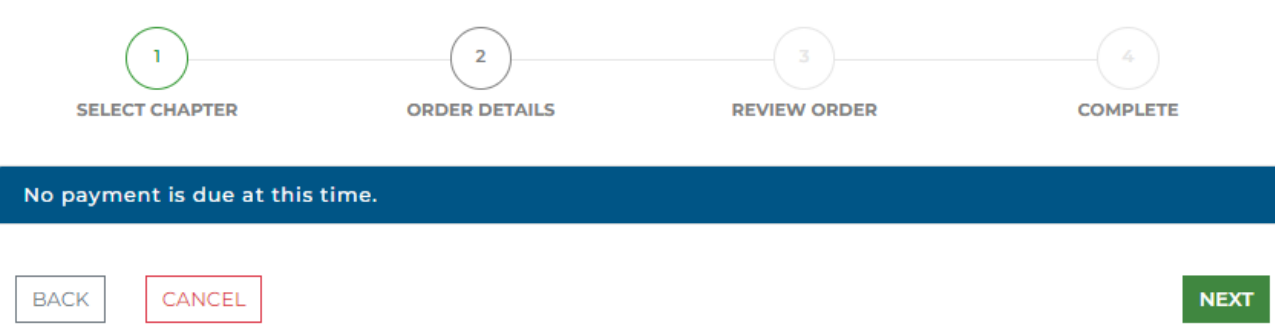

Section Form

**6. Select "Process Order" button to complete your RMSS sign up:**

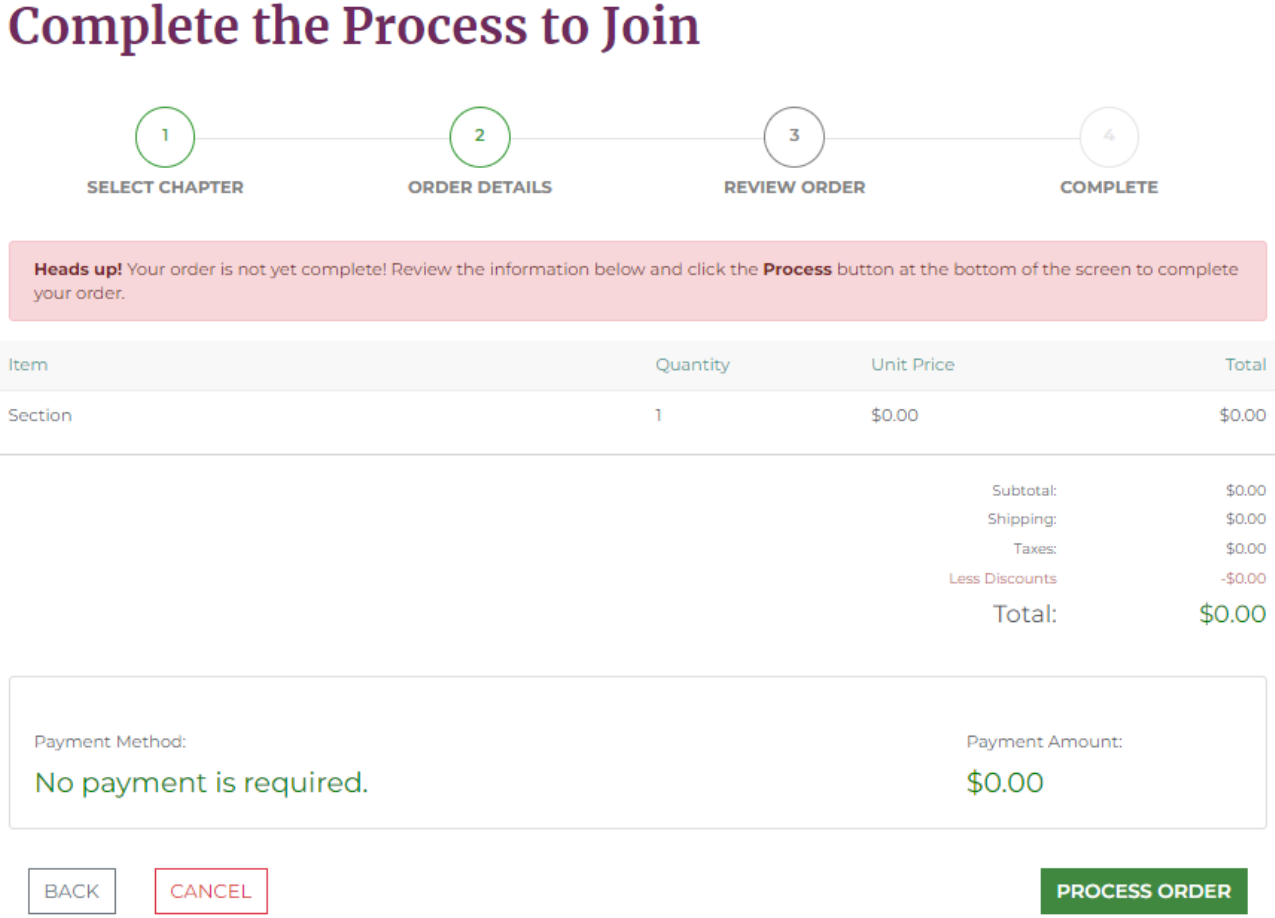

**Section From** 

**7. Upon completing your enrollment, you will see the section listed on your membership Account Home profile:**

### **Welcome to the SIO Online Portal**

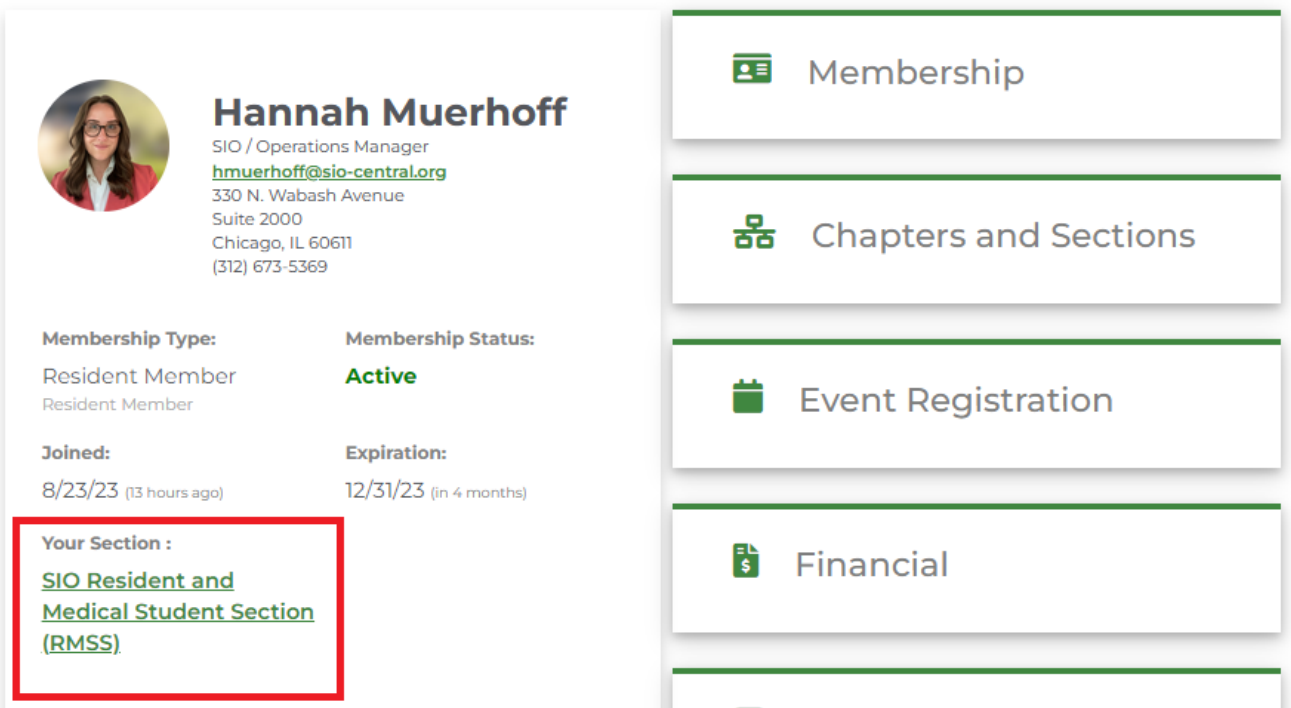

### **"How do I access the SIO Learning Center"?**

- **1. After logging in to your SIO Central Account, you will be redirected to the SIO member portal where you can view details regarding your SIO Membership, financial transactions, event registrations and access the SIO Learning Center.**
- **2. Select the button labeled "SIO Learning Center" to browse current offerings.**

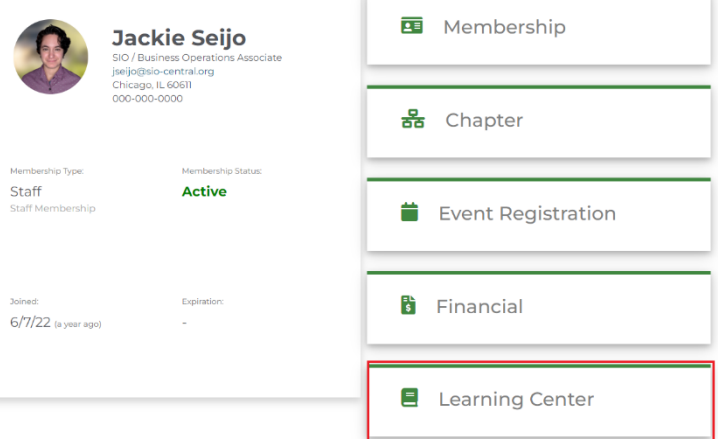

### **"How do I register for an event"?**

**1. After logging in to your SIO Central Account, you will be redirected to the SIO member portal. Click on the option for "Events" and select an event for which to register.**

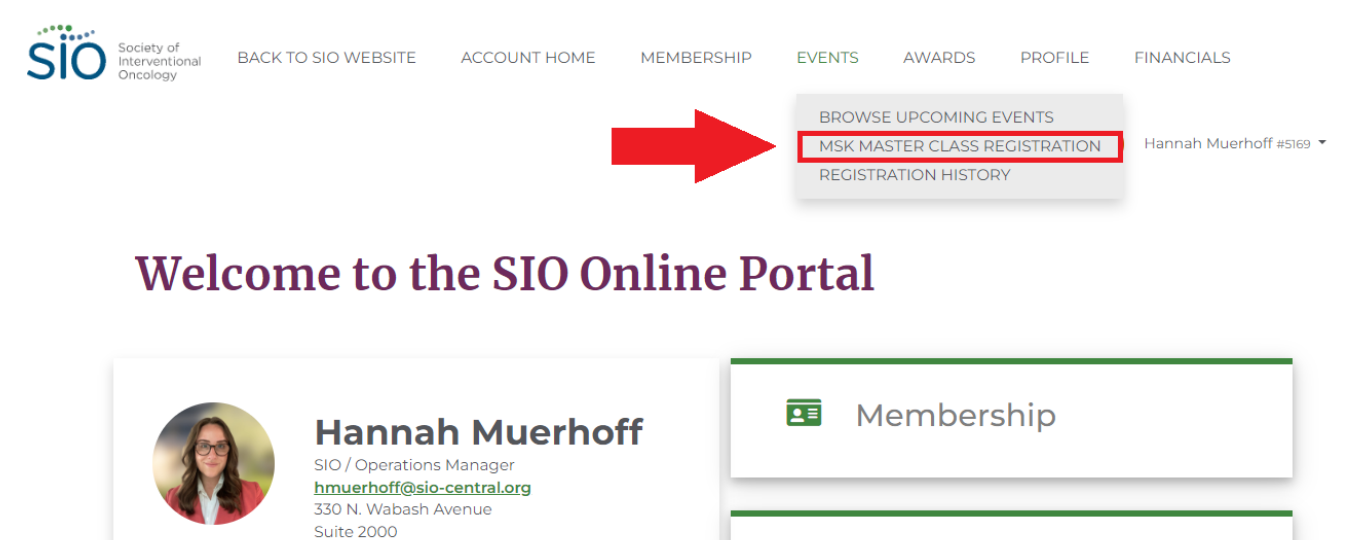

品 Chapters and Sections

**NEXT** 

**2. From the registration page, select your registration package and follow the prompts to complete the registration form.** 

Chicago, IL 60611

(312) 673-5369

### 2023 Regional MSK Master Class Registration

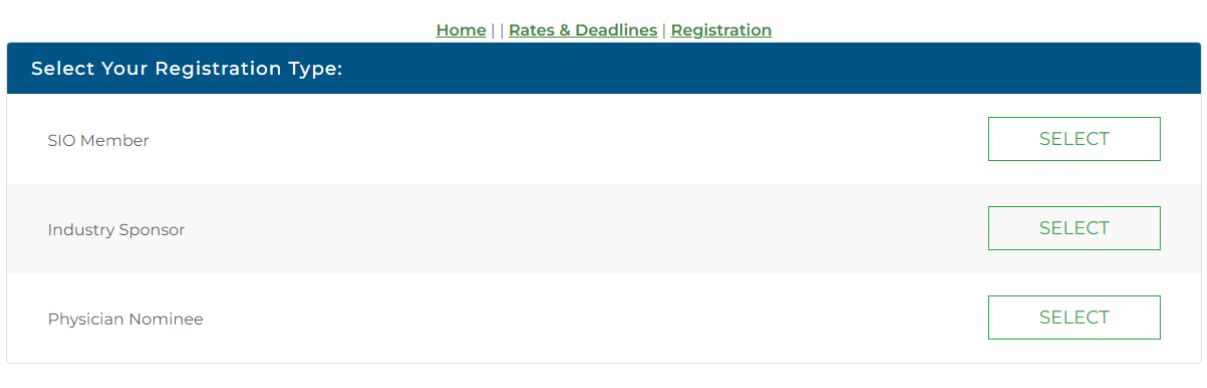

**3. Submit payment information to complete your registration. You will receive a confirmation email upon successful completion of the event registration process.**

**4. Once you have successfully completed the event registration process, you can view your registration details by selecting Events > Registration History as indicated below:** 

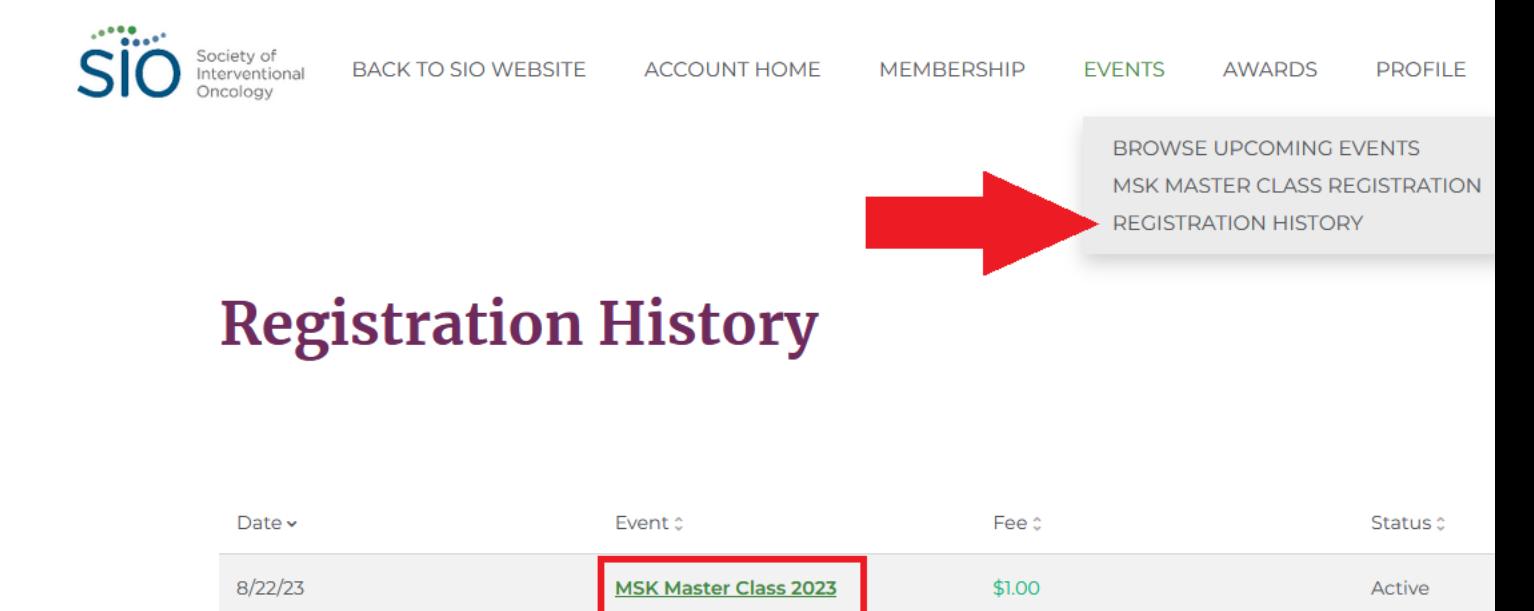

#### **"How do I see my Transaction History and download invoices?"**

- **1. Sign into your SIO Portal.**
- **2. Select "Financial" on the right-hand side.**

### **Welcome to the SIO Online Portal**

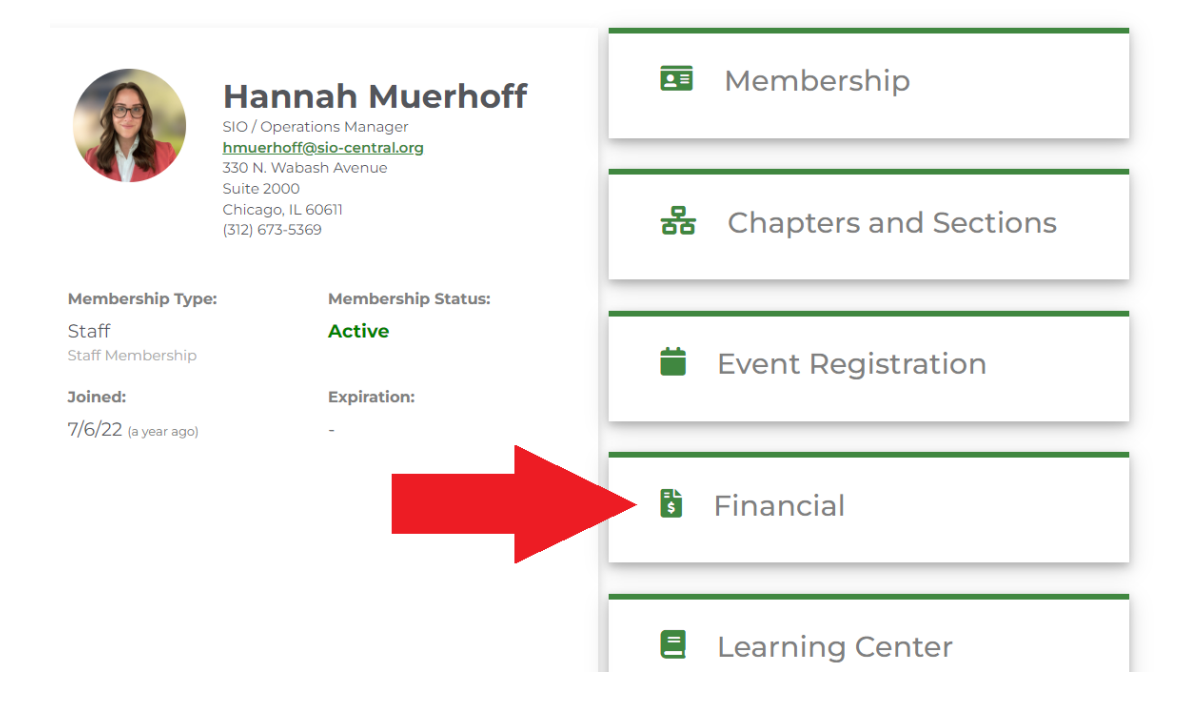

**3. Select the Invoice you would like to see.**

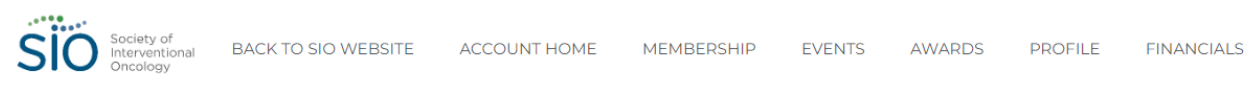

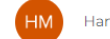

Hannah Muerhoff #5169

# **My Financial Overview**

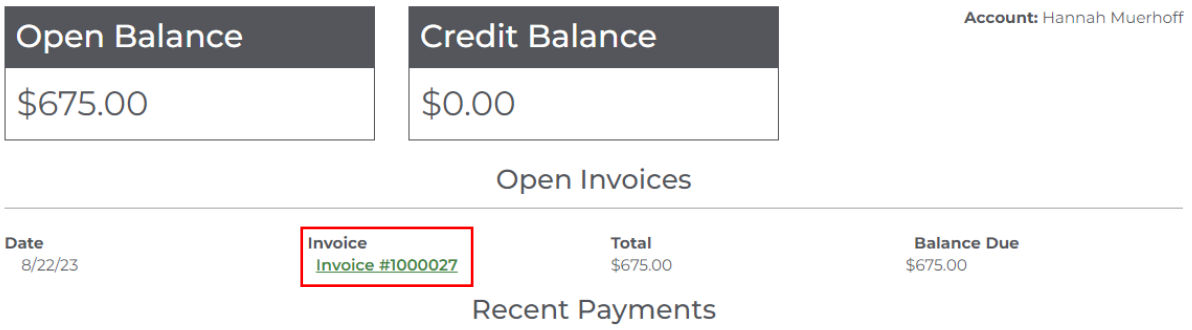

### **4. Select View Printable Invoice**

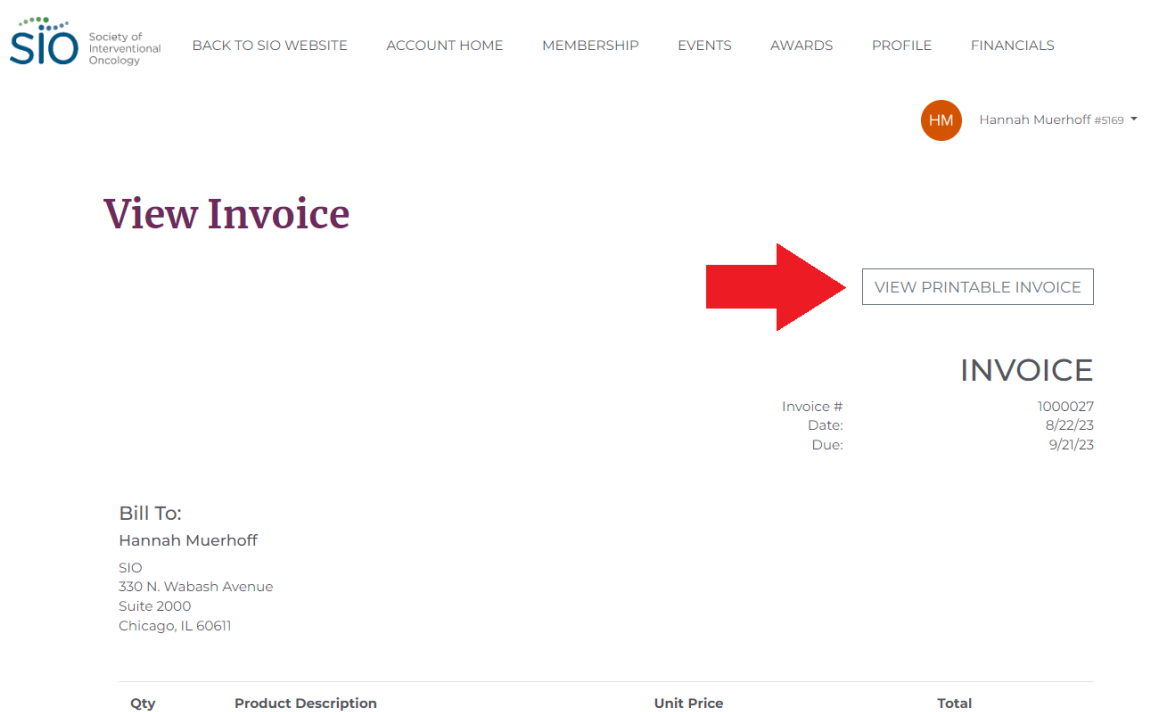